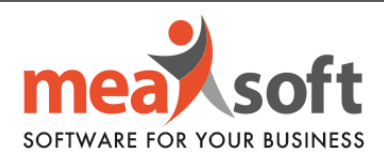

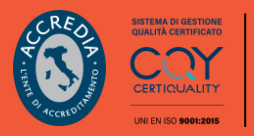

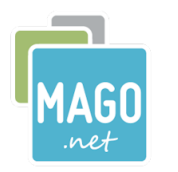

## **A. CHIUSURA TEMPORANEA ESERCIZIO CONTABILE B. APERTURA E CHIUSURA DEFINITIVA MAGO.NET C. CHIUSURA MAGAZZINO**

**A. Chiusura Temporanea Esercizio Contabile**

## **1.** Impostare la data di sistema al **01.01.2023** (Figura 1).

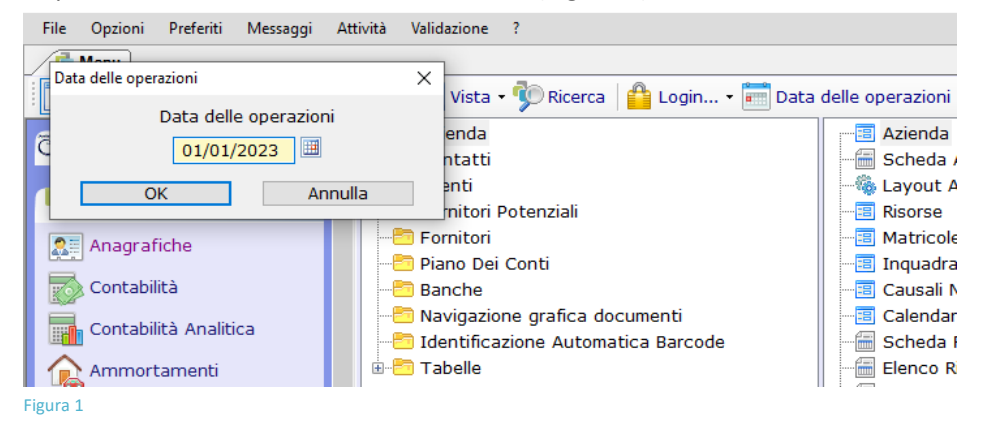

**2.** Selezionare la voce di menu "**Chiusura Temporanea Esercizio Contabile**" (Figura 2).

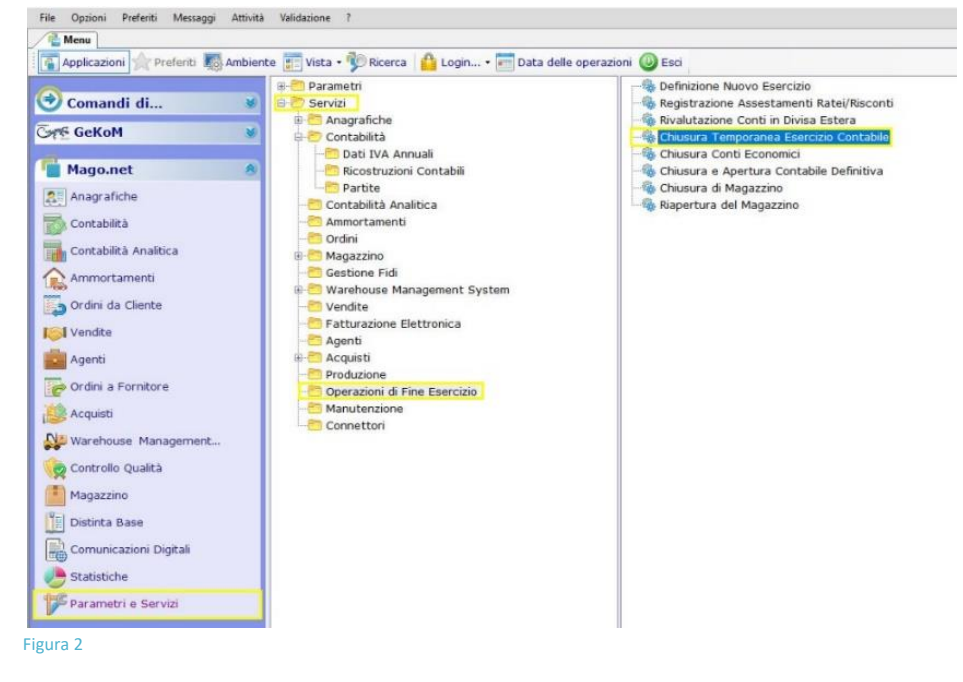

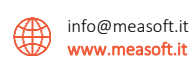

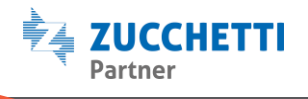

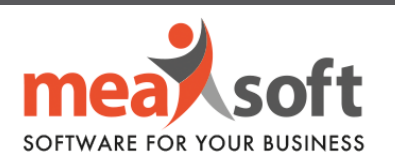

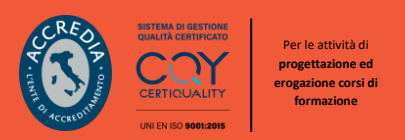

**3.** Cliccando due volte sulla voce selezionata, vi si aprirà la seguente finestra (Figura 3):

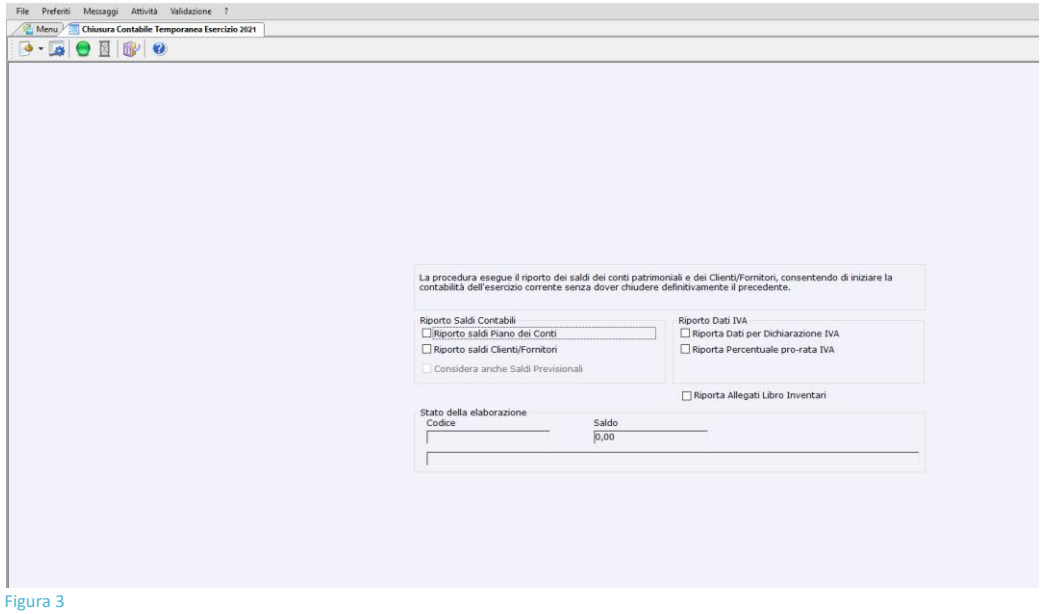

**4.** Impostare i parametri di selezione (Figura 4) ed **eseguire** cliccando sul pallino verde.

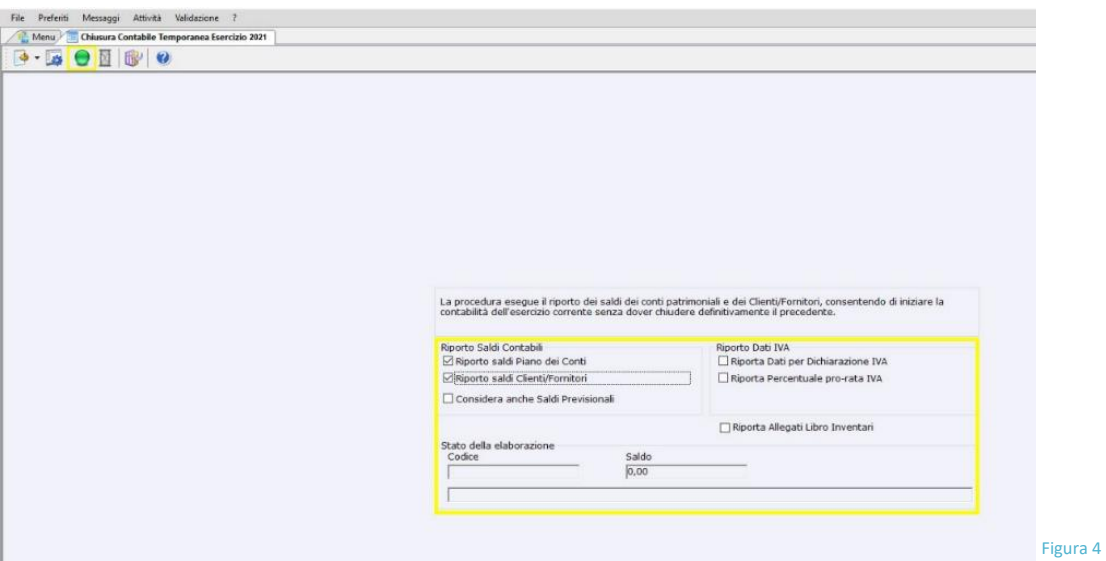

Anche in questo caso, la procedura può essere eseguita tutte le volte che si vuole, sarà sufficiente impostare correttamente la **data di sistema** (01.01.2023).

Non bisogna mai selezionare la voce "**Considera anche saldi Previsionali**".

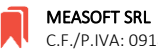

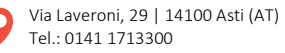

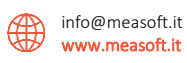

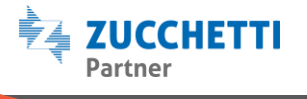

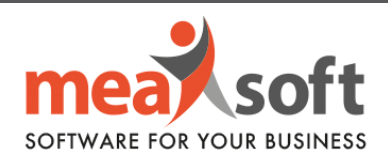

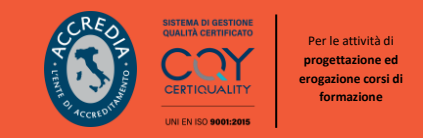

## **B. Apertura e Chiusura Definitiva Mago.net**

**PREMESSA:** Questa procedura va effettuata solo dal momento in cui è stato già depositato il bilancio in **Camera di Commercio**. Una volta concluse queste procedure non si può modificare l'anno contabile chiuso in definitivo, se non previa manutenzione.

**1.** Posizionare la data gestionale al primo giorno dell'esercizio contabile **01.01.2023** (Figura 5):

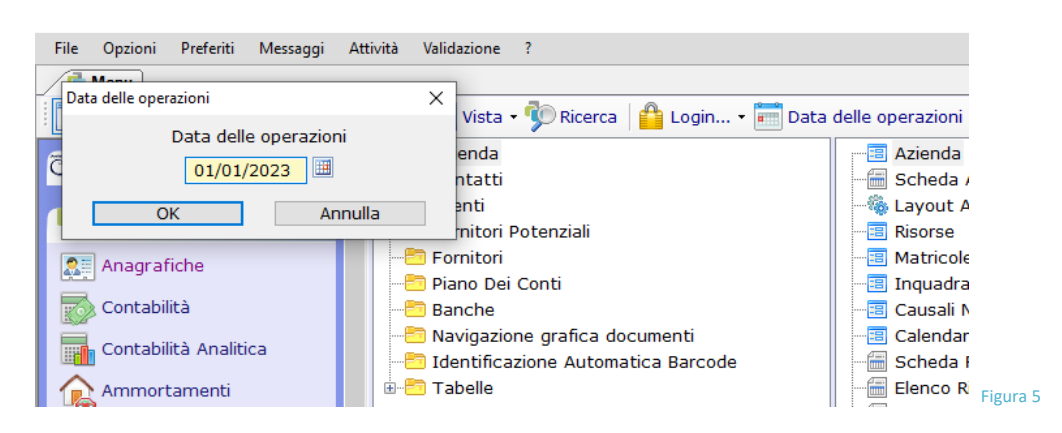

**2.** Selezionare la voce "**Chiusura Conti Economici**" attraverso il percorso: **Parametri e Servizi/Servizi/Operazioni di Fine Esercizio/Chiusura Conti Economici** (Figura 6).

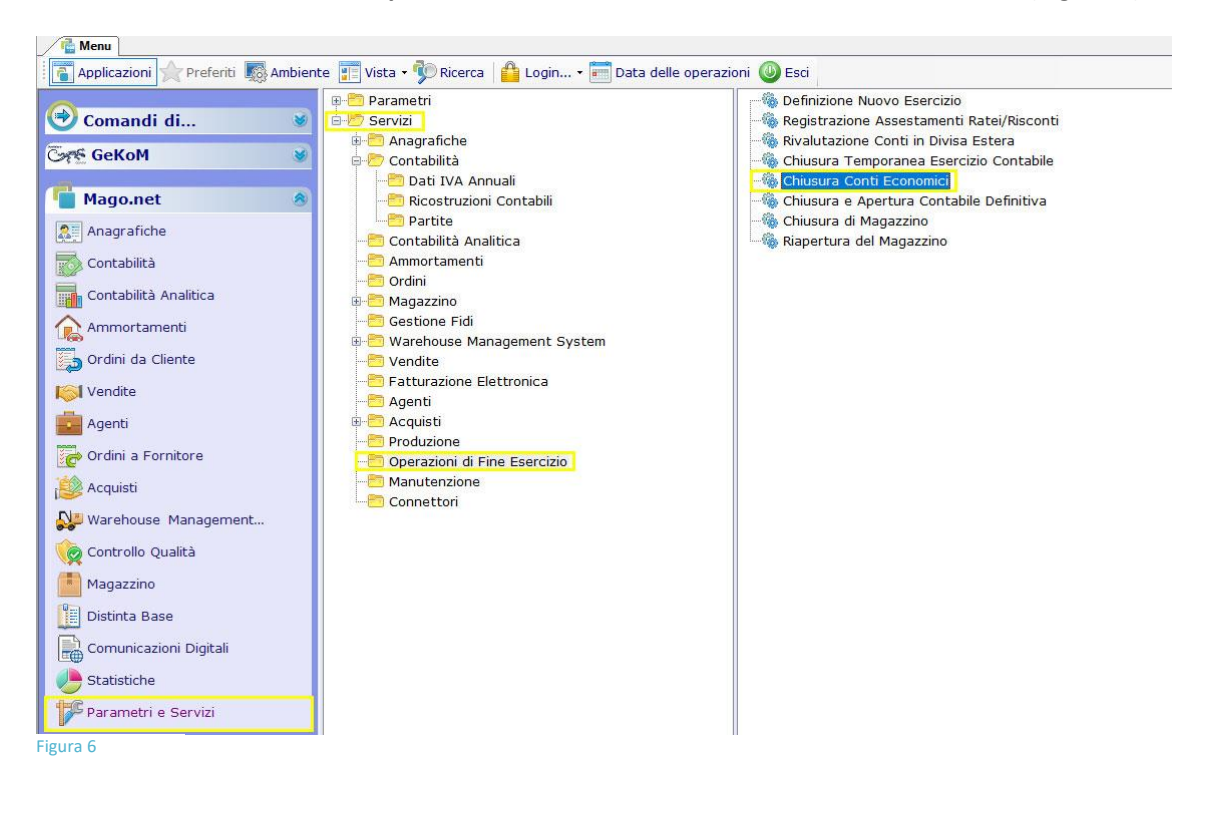

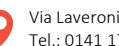

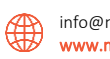

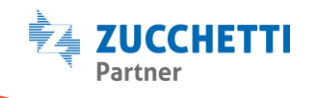

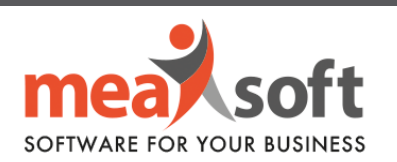

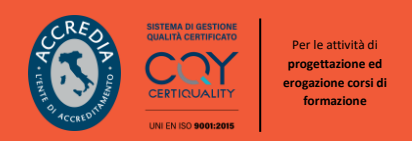

**3.** IMPOSTARE DATA DI REGISTRAZIONE E DATA DI COMPETENZA INDICANDO L'ULTIMO GIORNO DELL'ESERCIZIO CONTABILE, POICHE' TALE DATA SARA' LA DATA DI REGISTRAZIONE E COMPETENZA DELLA SCRITTURA CHE VERRA' GENERATA CON MODELLO CONTABILE "**BCE**" (Figura 7). Procedere cliccando sul pallino verde.

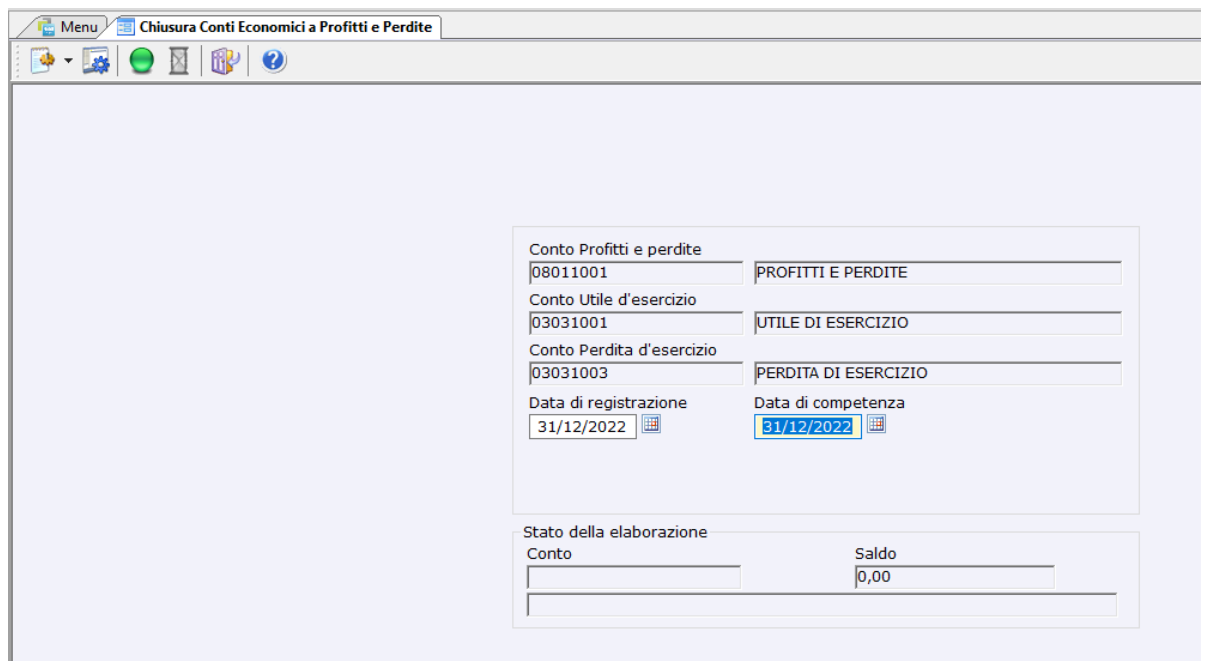

Figura 7

Questa procedura serve per chiudere i conti di tipo **Economico**.

È la prima procedura da eseguire per poter chiudere in definitivo e riaprire un esercizio contabile.

**N.B. È fondamentale valorizzare le date di chiusura.**

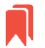

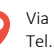

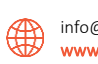

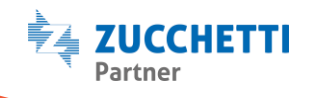

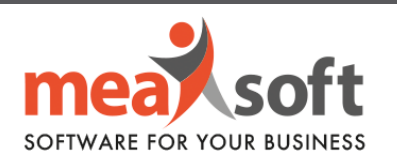

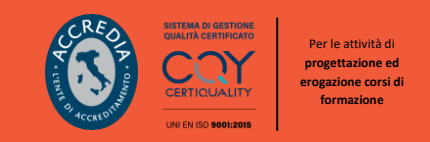

**4.** Selezionare la voce "Chiusura e Apertura Contabile Definitiva" seguendo il percorso: **Parametri e Servizi/Servizi/Operazioni di Fine Esercizio/Chiusura e Apertura Contabile Definitiva.**

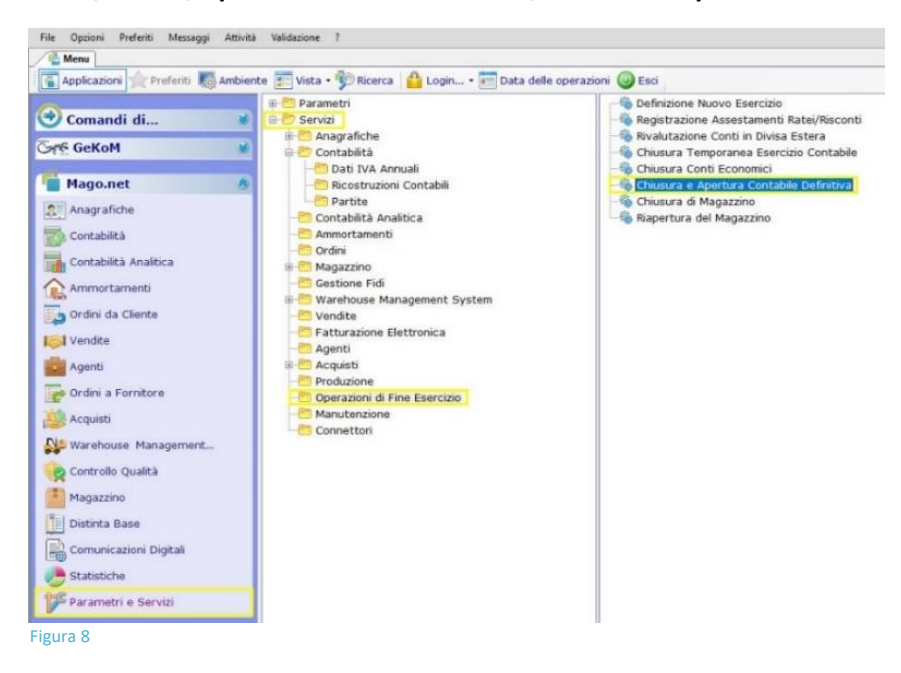

**5.** Vi si presenterà la seguente schermata (Figura 9):

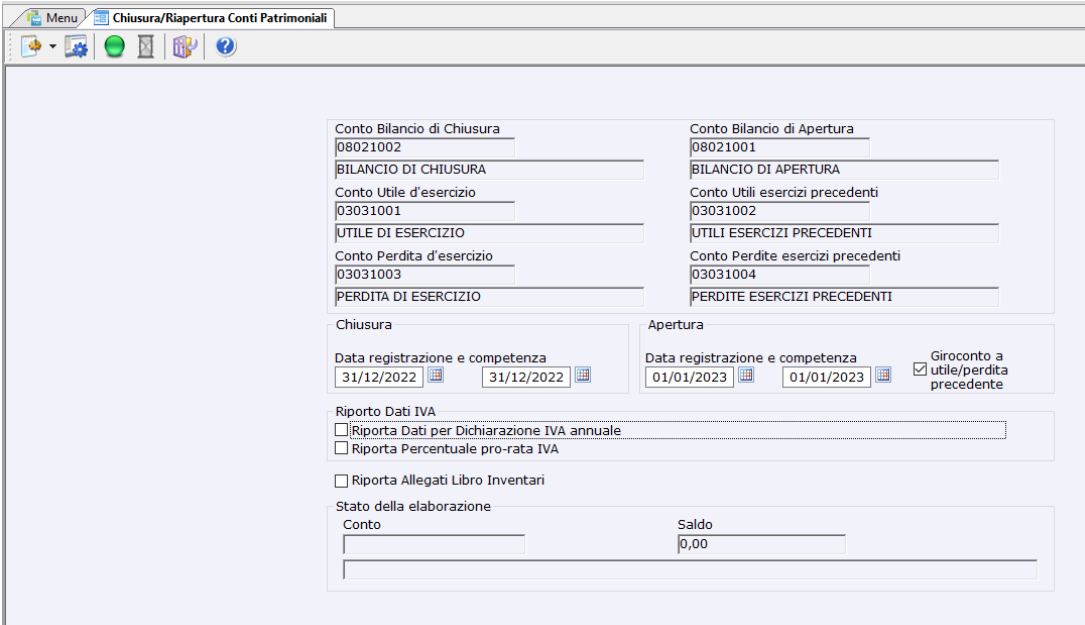

**Figura 9** 

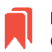

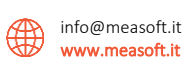

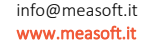

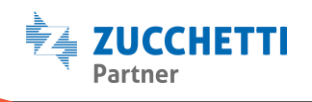

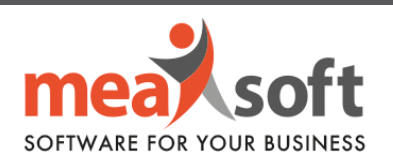

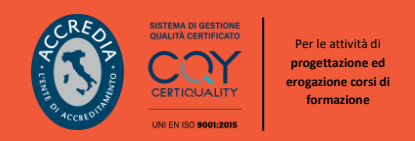

**6.** NELLA SEZIONE DATE RELATIVE ALLA VOCE "**CHIUSURA**" IMPOSTARE DATA DI REGISTRAZIONE E DATA DI COMPETENZA INDICANDO L'ULTIMO GIORNO DELL'ESERCIZIO CONTABILE (Figura 10). - Verranno creati movimenti nella data valorizzata con modello contabile "**BIC**"):

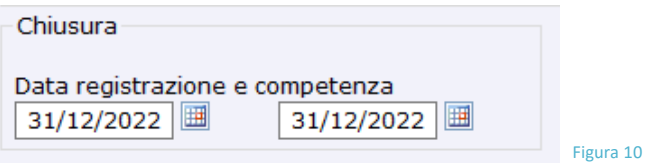

**7.** NELLA SEZIONE DATE RELATIVE ALLA VOCE "**APERTURA**" IMPOSTARE DATA DI REGISTRAZIONE E DATA COMPETENZA CON IL PRIMO GIORNO DELL'ESERCIZIO CONTABILE (Figura 11). - Verranno creati movimenti nella data valorizzata con modello contabile "**BIA**":

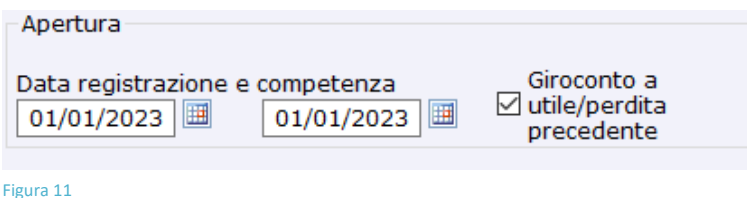

Il flag "**Giroconto a utile/perdita precedente**" è già valorizzato in automatico, ma è sempre utile verificare che sia sempre presente.

**8.** Proseguire cliccando il pallino verde.

In tal modo avremo chiuso in definitivo l'anno **2022,** non sarà più possibile eseguire, modificare e/o eliminare movimenti contabili. Le procedure di Chiusura e Riapertura riporteranno anche i saldi delle partite clienti/fornitori e tutti i saldi contabili (relativi a tutti i conti di diverse nature) da un esercizio contabile all'altro.

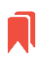

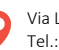

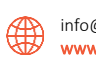

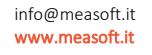

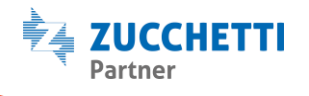

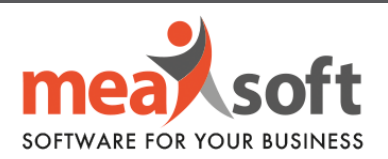

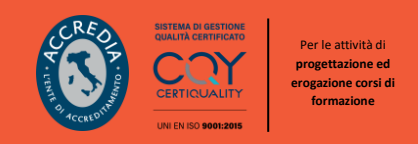

**N.B.** Le date precedentemente inserite nelle procedure sopra riportate, verranno valorizzate in **Anagrafica Azienda** sotto la Tab "**Esercizi**".

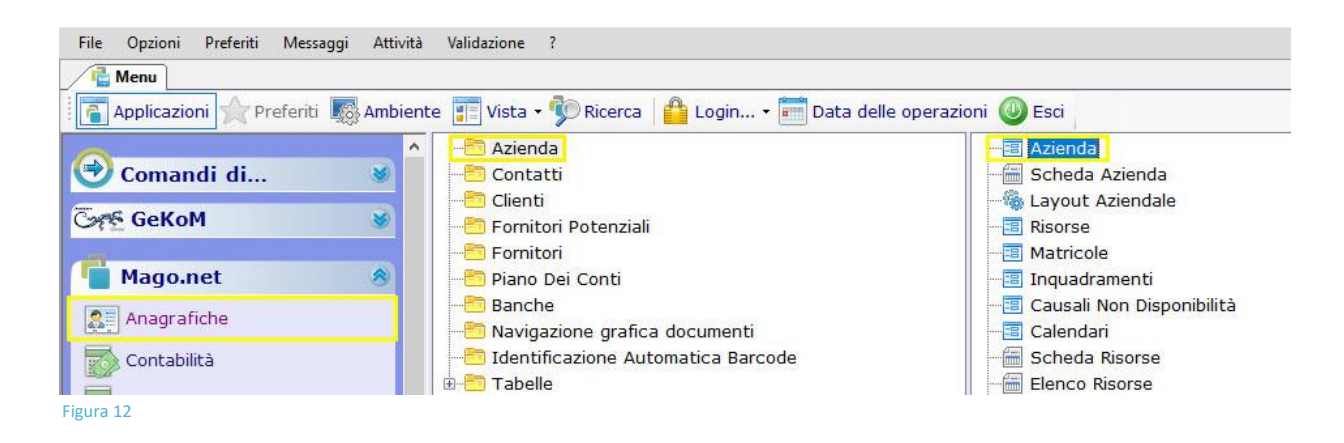

Nel caso in cui si procedesse con la chiusura dei conti definitiva e solo dopo, vi accorgeste di dover riaprire l'esercizio 2022, è consigliabile contattare l'assistenza.

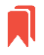

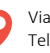

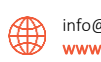

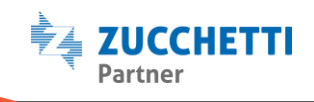

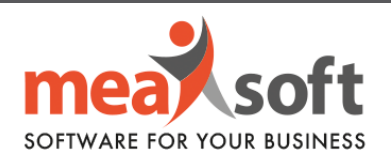

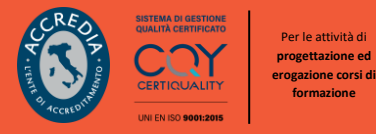

## **C. Chiusura Magazzino**

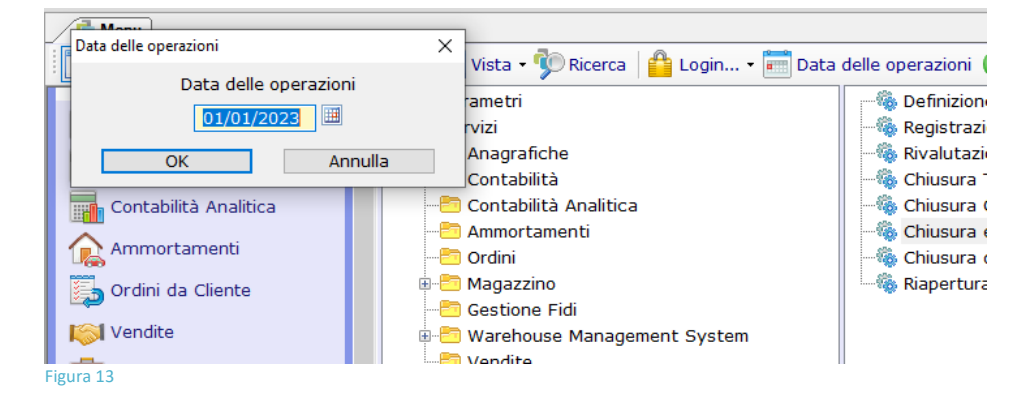

**1.** Impostare la data di sistema al **01.01.2023** (Figura 13).

**2.** Selezionare la voce di menu "**Chiusura di Magazzino**" (Figura 14).

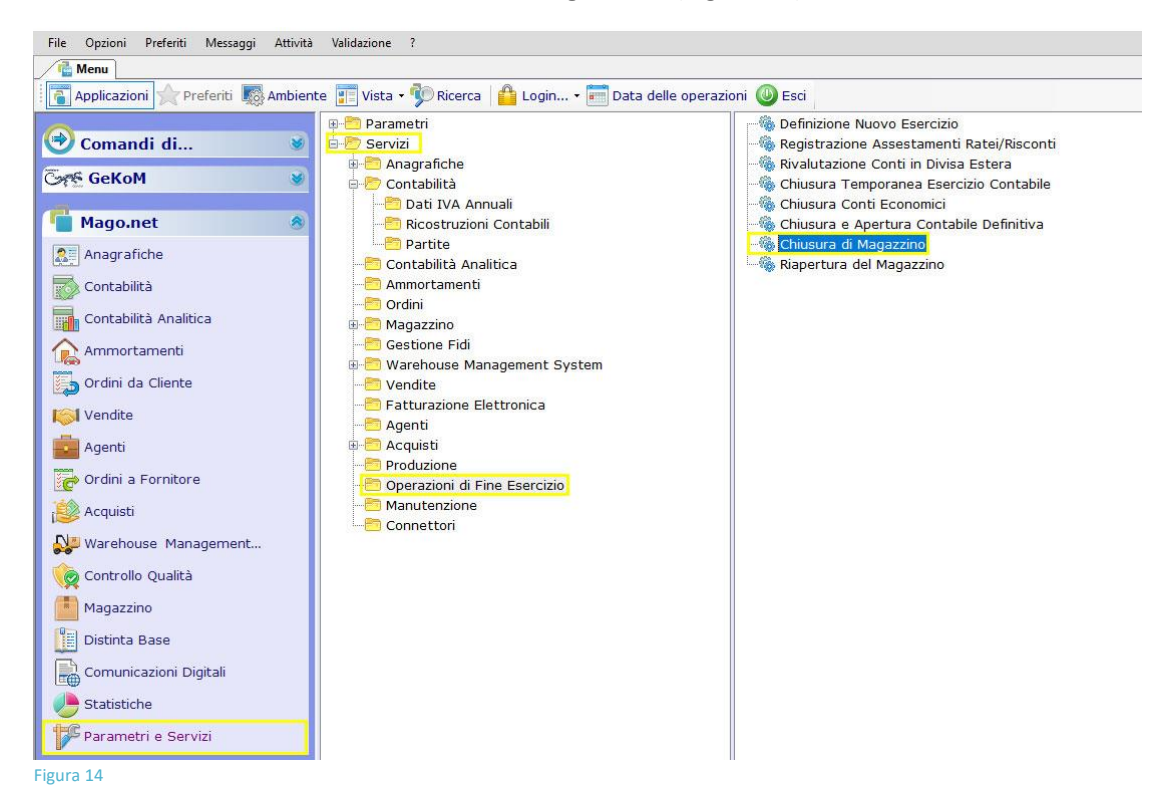

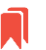

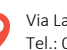

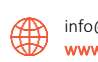

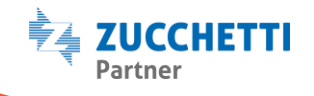

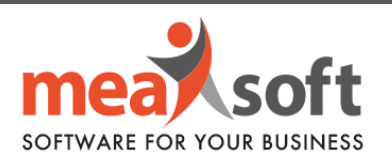

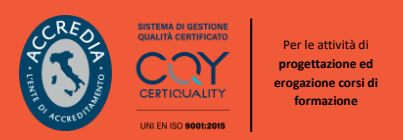

**3.** Cliccando due volte sulla voce indicata, vi si aprirà la seguente schermata (Figura 15).

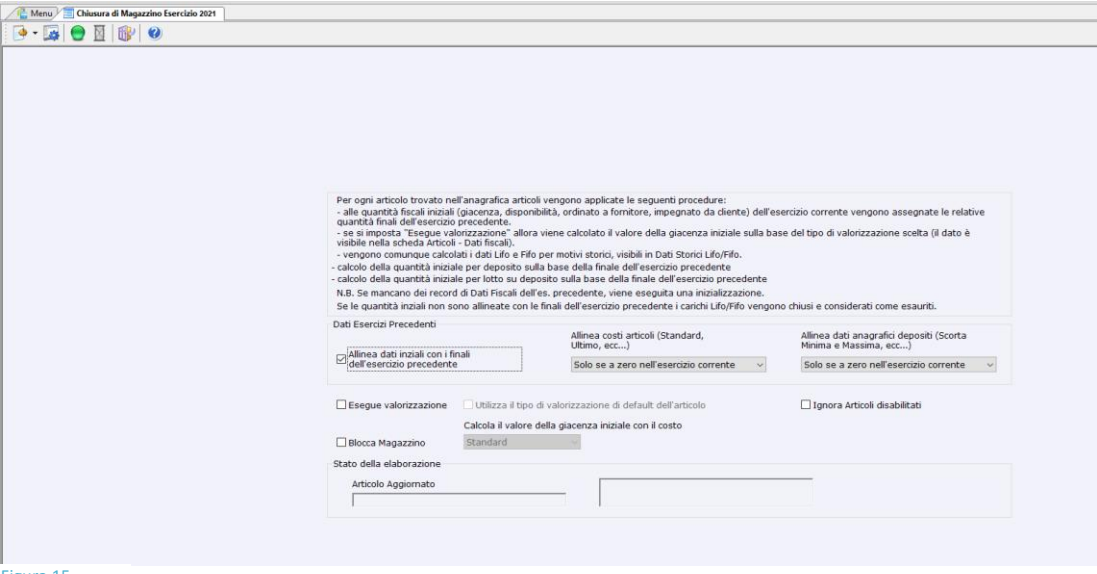

Figura 15

**4.** Impostare i parametri di selezione (Figura 16).

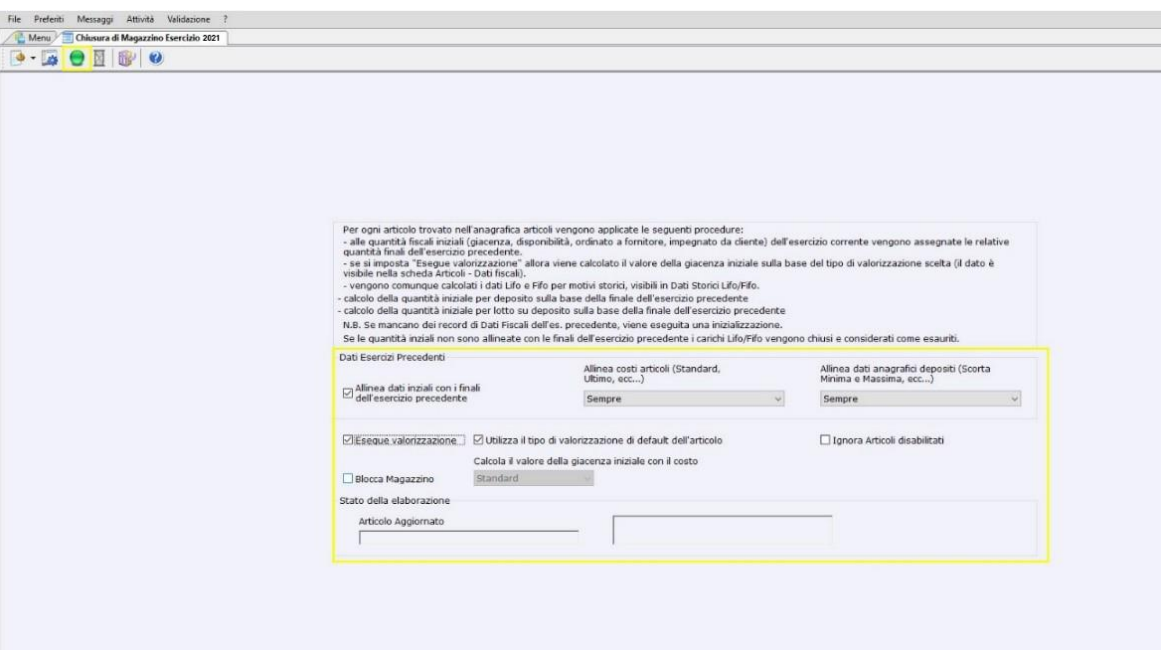

Figura 16

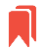

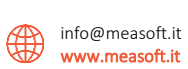

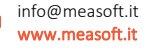

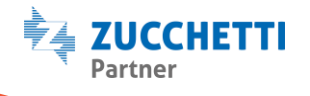

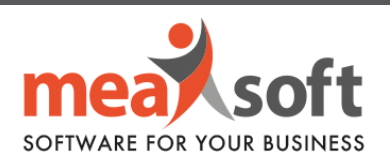

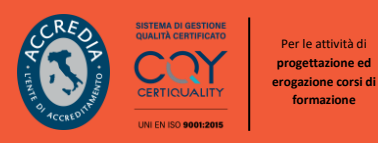

Si ricorda che questa operazione è eseguibile tutte le volte che si vuole e per questo, è consigliabile impostare a "**Sempre**" le due opzioni "**Allinea Costi Articoli**" e "**Allinea Dati Anagrafici Depositi**" (Figura 16). Nell'esempio della Figura 15, si sceglie di eseguire una valorizzazione in base all'utilizzo di default dell'articolo. La scelta è personale, consigliamo però di impostare a Ultimo, Medio oppure di default dell'articolo.

**5.** Infine, **eseguire** cliccando sul pallino verde.

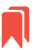

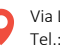

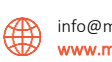

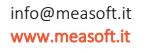

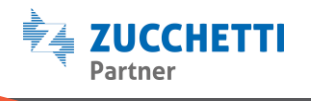